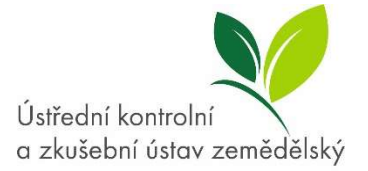

## Manuál pro přihlášení do systému TRACES NT pro účely hlášení zásilek krmiv dovážených ze třetích zemí

Informační systém TRACES NT je dostupný na adrese https://webgate.ec.europa.eu/tracesnt/login

Do systému TRACES NT se přihlásíte kliknutím na zelené tlačítko "Přihlásit se do systému Traces", které je viditelné na úvodní stránce.

Budete přesměrováni na přihlašovací stránku EU Login, kde si vytvoříte nový účet pomocí odkazu "Vytvořit účet".

## POSTUP PRO PRVNÍ PŘIHLÁŠENÍ:

Po vyplnění požadovaných údajů přijde do několika minut na zadanou e-mailovou adresu ověřovací email s odkazem na vytvoření hesla. Jakmile bude heslo vytvořeno, lze se pomocí odkazu uvedeného výše přihlásit do systému TRACES NT.

## POSTUP PRO ZALOŽENÍ HOSPODÁŘSKÉHO SUBJEKTU V SYTÉMU TRACES NT:

1. Po prvním přihlášení do systému TRACES NT není k účtu navázána žádná role.

2. Jako typ organizace, ke které požadujete přístup, vyberte "Hospodářský subjekt".

3. V následující obrazovce pomocí vyhledávacích kritérií vyplňte pole Země "Česká republika" a pole Sekce "Feed and Food of Non-Animal Origin".

4. Kliknutím na tlačítko "Hledat" se zobrazí existující založené subjekty. Pokud hledáte konkrétní subjekt, lze vyhledávání dále upřesnit zadáním např. části nebo celého názvu. V případě, že se provoz nepodařilo se ho vyhledat, zpřístupní se zelené tlačítko "Vytvořit nový hospodářský subjekt".

5. Po kliknutí na zelené tlačítko "Vytvořit nový hospodářský subjekt" v části Operator Details vyplňte požadované kontaktní údaje dle skutečnosti.

6. Tlačítkem Přidat činnost (+Add Activity Section) otevřete pole pro zadávání činností. Tam vyberte Feed and Food of Non-Animal Origin a přidejte činnost "Importer".

9. V části Assigned responsible authorities vyhledejte a vyberte "Central Institute for Supervising and Testing in Agriculture (UKZUZ)"

10. Kliknutím na modré tlačítko v levého horním rohu "Vytvořit" se zadané údaje uloží. Potom je nutné emailem na dovozkrmiv@ukzuz.cz požádat o potvrzení registrace.

11. Jakmile bude subjekt a uživatel ústavem ověřen, zobrazí se po přihlášení do účtu stránka s nastavením Vašeho profilu, kde lze nastavit různé typy notifikací, které chcete dostávat.

12. Úplně dole na stránce je zobrazen přehled Vašich aktuálních rolí a jejich stav.

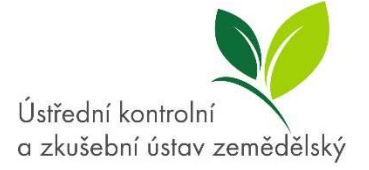

13. Po uložení Vašeho nastavení kliknutím na modré tlačítko "Uložit preference" je třeba se z účtu odhlásit!

14. Po opětovném přihlášení se zobrazí uvítací obrazovka a v účtu již bude přístupná možnost vkládat Společné zdravotní vstupní doklady. Nyní je účet připraven k použití.

15. První schválený uživatel pro takto vytvořený hospodářský subjekt získá "administrátorská práva" pro tento subjekt. Pokud se za daný subjekt bude do systému TRACES registrovat více uživatelů, stačí existující subjekt v systému vyhledat a požádat o povolení. Tyto žádosti svých kolegů může následně schválit uživatel s funkcí administrátora pro tento subjekt (další registrované uživatele v rámci schváleného subjektu již nemusí potvrzovat ÚKZÚZ).